# STARTING A MAP TESTING SESSION

### MAP TESTING WEBSITE - [https://cmsd-admin.mapnwea.org](https://cmsd-admin.mapnwea.org/)

#### TEST YOUR CLASS

(Use this option when testing for the 1st time on the 1st day of testing. **DO NOT** use this on your 2nd day of testing. Use the **TEST HISTORY SEARCH** tab to test scholars who have not finished or not begun their MAP test.)

- 1. Click on [**TEST MY CLASS**].
- 2. Select the [**CLASS**] you are going to test. Then click on [**SELECT STATUS**] and select [**ALL**]. This will put a checkmark next to all students' names. *See picture below.*
- 3. Assign a test by clicking on [**ASSIGN TEST**]. *See picture below.*

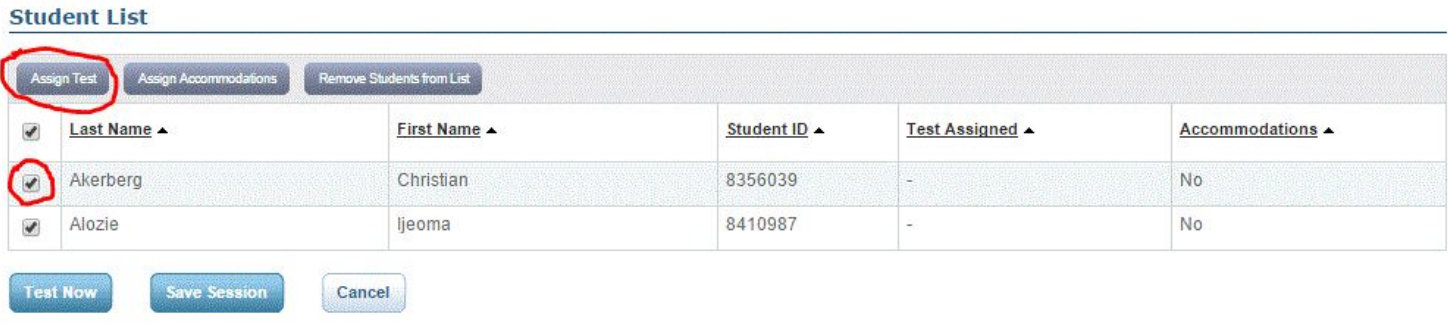

4. Click the **READING** or **MATH** test. The correct name of the test to assign is:

# For READING - NEW NAME!!!!

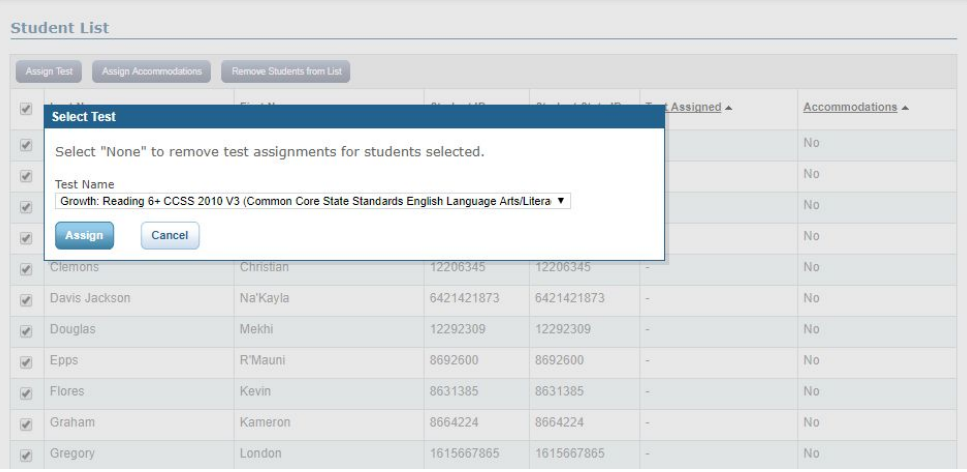

### For MATH - NEW NAME!!!!

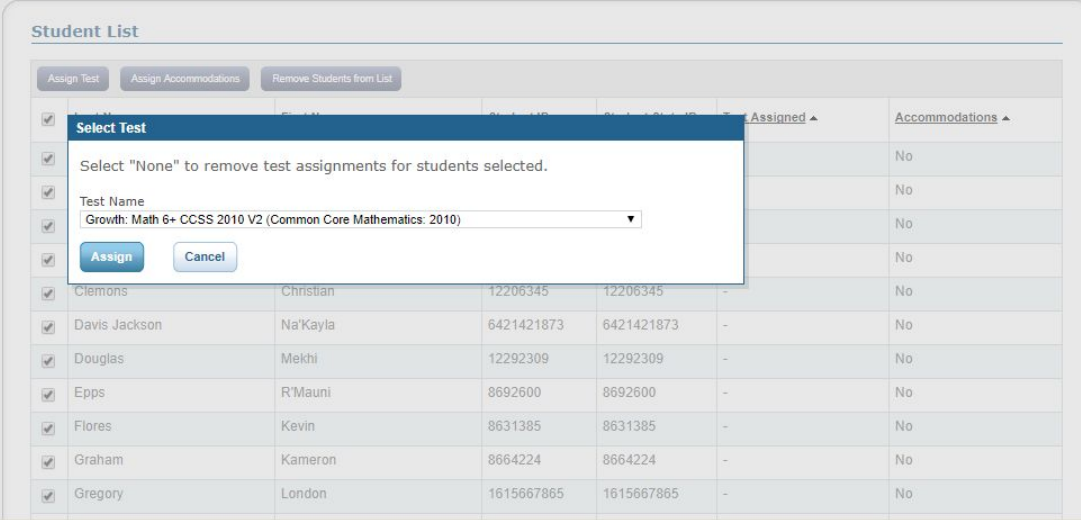

# NOW, WRITE the name of your TESTING SESSION & PASSWORD on the board.

| <b>TEST STUDENTS</b>                                  |                                                                                |  |                            |
|-------------------------------------------------------|--------------------------------------------------------------------------------|--|----------------------------|
| Testing Session Name: tank7978 Session Password: 1987 |                                                                                |  | Proctor Interrupt PIN 0    |
| Total Students: 1<br>Testing: 0                       | <b>Proctor Action Needed:</b><br>To Be Confirmed: 0   Confirm Now<br>Paused: 0 |  | <b>End Testing Session</b> |

*TESTING SESSION NAME & PASSWORD - located at the top of your screen*

5. After students log in with the testing session name & password, you must [**CONFIRM**] the test. Refresh often to see that all students have been confirmed.

#### ENDING THE TESTING SESSION

- 1. Click on [**SELECT STATUS**] and select [**TESTING**] for any students still testing.
- 2. Click on [**SELECT ACTION**] and select [**SUSPEND**]. This will end the test for the day to be completed at another time.
- 3. Then click on [**END TESTING SESSION**] at the top of the screen.

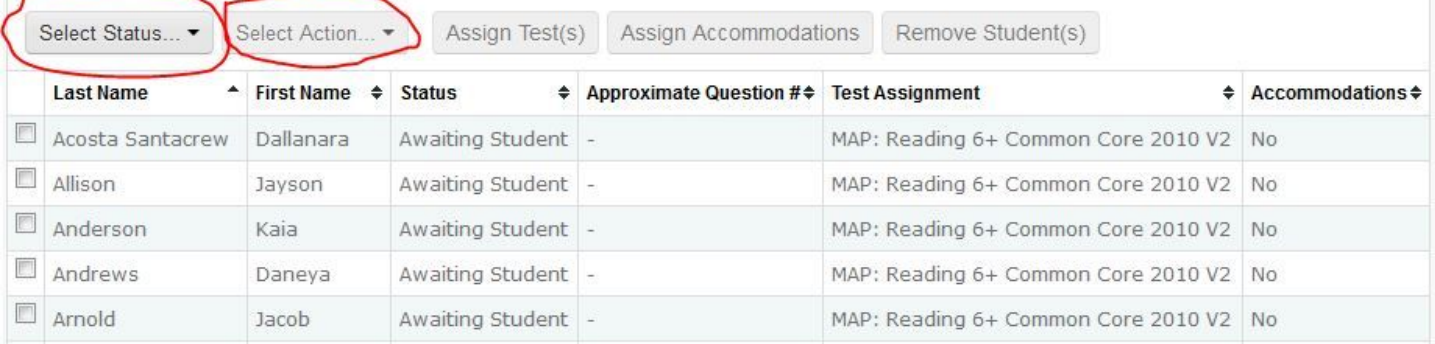